# **Guide for study advisors**

Last updated: April 2024

# **Contents**

| earching for students                                                        | 3   |
|------------------------------------------------------------------------------|-----|
| diting achievements for individual students                                  | 5   |
| Overview                                                                     | 5   |
| Study history (academic progress)                                            |     |
| Achievement data                                                             | 7   |
| Contact details                                                              | 9   |
| Reports                                                                      | 9   |
| Missing examinations                                                         | .10 |
| Unallocated achievements (referred to as "exams without relations" in campo) | .10 |
| Exceptions                                                                   | .10 |
| Configuration                                                                | .10 |

# **Searching for students**

Expand the menu and navigate to "Achievements" and "Edit achievements per student" in the role of study advisor.

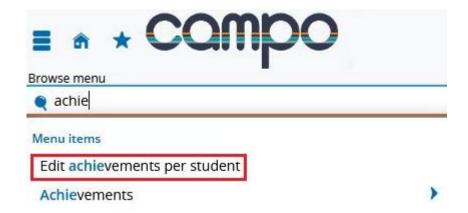

The menu item "Edit achievements per student" takes you to a search screen where you can search for individual students according to specific criteria, for example name or student registration number.

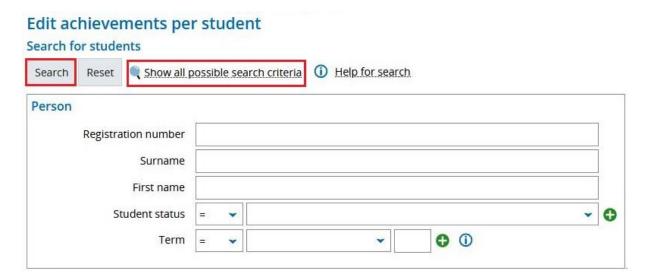

For example, to search for students in the Bachelor's degree program in Computer Science, examination regulations version 20092 who completed the GOP in summer semester 2021 follow these instructions: From the "Search for degree program" section, choose your search criteria from the dropdown menu.

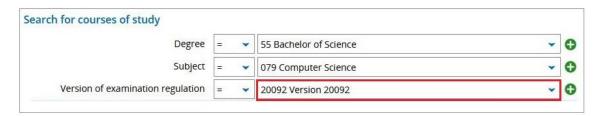

To enter GOP, you need to specify criteria in the "Achievements" section.

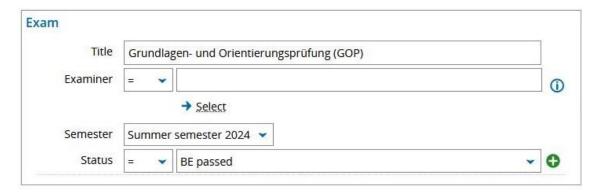

You can also search for keywords such as GOP in the title field. The results lists will display all achievements in which the keyword occurs in the title. Enter your search criteria and then click the "Search" button. If you need to perform a more complex search, you can add additional criteria using the "Advanced search" feature. If several records matching your search criteria are found in the system, the results lists will be displayed. If only one record is found in the system, you will be taken directly to the achievements screen. If you would like to see further columns, click right on edit table and choose the columns you would like to view.

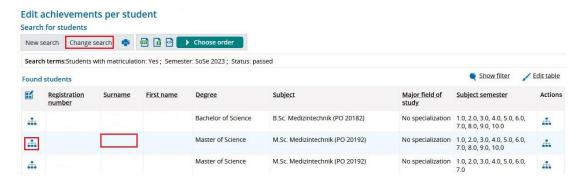

In the results list, you can access the records for individual students by clicking on the hierarchy icon or the student's last name. If you need to adjust your search criteria, click the 'Edit search' button to return to the search screen. Further information on the results list is available in the "Guide for searching in campo and customizing results lists".

# **Editing achievements for individual students**

The following screen is split into three sections:

- Overview including academic progress for the current semester
- Chronological record of academic progress
- Achievements

## **Overview**

Name **Herr Abazli, Aref** | Matrikelnummer **22584803** | Semester an deutschen Hochschulen **9** | Geburtsdatum **08.01.1996** | Geburtsort **Edleb** | **Haupthörer** | Exmatrikuliert zum 31.03.2023 (Beendigung nach bestandener Prüfung)

The top left of the screen shows an overview of personal data, including student registration number, name, gender, date of birth, place of birth and enrollment status (for example reregistration, leave or de-registration). You can view contact details using the magnifying glass symbol.

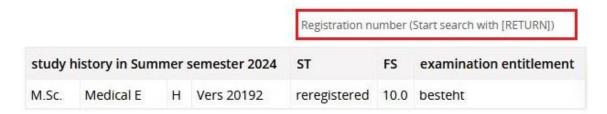

On the right of the screen you can view information on the student's academic progress for the current semester. You can use the search field above this to find a student if you know their student registration number. The records for that student will be opened in a new window.

# **Study history (academic progress)**

The study history section includes the following information:

| Field name             | Description                                    | Characteristics                                                                                                    |
|------------------------|------------------------------------------------|----------------------------------------------------------------------------------------------------|
| Degree<br>type/subject | Degree type and degree subject(s)              | e.g. BSc Computer Science                                                                                                    |
| Vert                   | Specialization                                 | e.g (None), MT Metal technology, etc.                                                                                                    |
| FachKz                 | Subject type                                   | e.g. Main subject, first subject, second subject, ancillary subject (teaching).                                                                                                    |
| РО                     | Examination regulations version                | e.g. 2012                                                                                                    |
| Stu Typ                | Type of degree program (mode of study)         | e.g. Part-time, full-time, cooperative etc.                                                                                                    |
| FS                     | Subject semester                               | e.g 1, 2, 3,                                                                                                    |
| KS                     | Clinical semester (for medicine and dentistry) | e.g 1, 2, 3,                                                                                                    |
| ST                     | Program status                                 | rückgemeldet - Re-registered<br>beurlaubt - Leave of absence<br>ersteinschreib - First enrollment<br>neueinschr - Re-enrolled                                                               |
| Prüfungs<br>Anspr.     | Right to examination                           | For example: J has the right to examination NM has lost the right to examination (set manually) NA has lost the right to examination (set automatically) V provisional right to examination |
| UrlG                   | Reason for leave                               | e.g. illness, stay abroad, internship etc.                                                                                                    |
| Ende G                 | Reason for ending the degree program           | e.g. StAbbruch - Final de-registration EndeEN - De-registration due to failed examination at final attempt EndeBE - Graduation HSWechsl - Change of university/degree program               |
| Prüfungs Ber.          | End of right to examination                    | Date when the right to examination ends                                                                                                    |
| Stu. Form              | Program type                                   | For example: first degree, second degree, consecutive Master's degree etc.                                                                                                    |

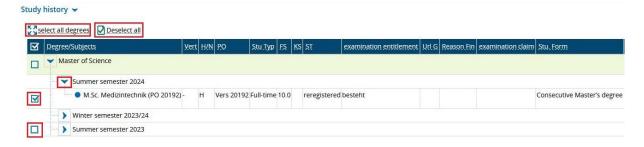

You can use the triangle icons to expand the details and show the degrees and the semesters for the various subjects. When you activate a checkbox next to a degree program or subject, you will be able to see the achievements for the selected degree program or subject on the achievement data tab. It doesn't matter which semester is selected when you activate the checkbox. The system will always show all achievements for the selected degree program or subject. If you want to see all achievement data for all degree programs, you can click on "Select all degrees." If your view is cluttered with too many checkboxes selected, you can clear the current selections with "Deselect all". If a dash is displayed instead of data in the academic progress screen, this is because you have not been added as a subject advisor for that degree program.

## **Achievement data**

The achievement data section is divided into different tabs. In the default settings, the "Achievement data" screen is opened when you access this section.

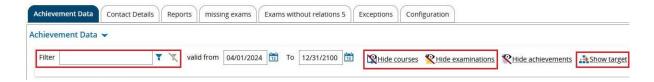

The achievement details tab in campo shows the grade transcript and the examinations that the student is registered for. You can also view modules and other requirements that the student has not yet registered for under "Show target". This shows all modules in the degree program, with the student only having to take some of them as compulsory, compulsory elective or elective modules. On the left of the screen you can hide different objects such as courses or examinations. On the far left of the screen, you can search for module names or examination numbers using the filter.

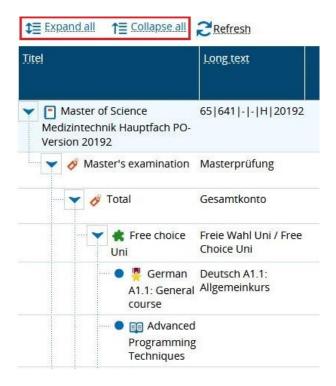

The data is displayed in a hierarchical structure. The examination regulations object is displayed at the top of the structure, followed by the degree program level, intermediate (subject) level, modules level all the way down to courses and examinations. As the examination regulations have a complex structure, not all levels are expanded at once when you open the top level. As loading the entire structure can take a while, it is recommended that you show and hide individual levels manually using the triangle icons. You can however, still use "Expand all" and "Collapse all" if you need to.

Further information can be found in the table below.

| Field name         | Description                                                                                                    | Characteristics                                                                                                    |
|--------------------|----------------------------------------------------------------------------------------------------|----------------------------------------------------------------------------------------------------|
| Title              | Name of the element                                                                                                    | e.g. Algorithms and data structures                                                                                                    |
| Long text          | Generally identical to the title but can also include the structural code from the examination regulations.                                                      | e.g. Algorithms and data structures 55 079 - - H 20092, etc.                                                                                                    |
| Number             | The number of the level, module or examination from mein campus. The course object did not exist in mein campus, so these objects do not have a number in campo. | e.g. 1000, 676730                                                                                                    |
| semester           | The semester of the achievement                                                                                                    | e.g. winter semester 2020, summer semester 2021, etc.                                                                                                    |
| Examination period | Examination period                                                                                                    | <ol> <li>Date of the first examination or resit examination in a semester, if the examination is held each semester.</li> <li>Re-sit date in the same semester</li> </ol> |
| Date               | Date of the examination                                                                                                    | Date when the examination was held                                                                                                    |
| Examiner           | Name of the examiner                                                                                                    | First and last name of the examiner                                                                                                    |

| Field name         | Description                     | Characteristics                                                                                                    |
|--------------------|---------------------------------|----------------------------------------------------------------------------------------------------|
| Examination        | The number of the examination   | e.g 1, 2 etc.                                                                                                    |
| attempt            | attempt.                        |                                                                                                    |
| Grade              | Grade or points achieved        | e.g. 1.3                                                                                                    |
| Bonus              | ECTS credits                    | e.g. 7.5                                                                                                    |
| Status             | Status of the achievement       | <ul> <li>PV Achievement completed</li> <li>BE Pass</li> <li>EB Graduated (only for degree levels)</li> <li>EN Failed at the final attempt</li> <li>Examination:</li> <li>ZU Admitted to examination</li> <li>EB Pass</li> <li>NB Fail</li> <li>EN Failed at the final attempt</li> </ul> |
| Withdrawal         | Withdrawal                      | Yes or no                                                                                                    |
| Accreditation      | Achievement has been accredited | A green tick is displayed for accredited achievements                                                                                                    |
| Remark             | Remark                          | e.g. VM Deadline not met with reason<br>VO Deadline not met without reason                                                                                                    |
| hat Zus.Txt        | Includes additional information | A green tick is displayed if additional information is available.                                                                                                    |
| Inh. Zus.Txt       | Content of additional text      | e.g. Achievement accredited from Information Systems degree program.                                                                                                    |
| Examination format | Format of the examination       | e.g. Written examination, presentation etc. For levels and modules "degree/generated" is displayed.                                                                                                    |

There are also courses in campo for which registration does not automatically lead to the student being accepted on to the course. These do not show the status "admitted". Once students have registered for an examination, these courses generally have the status "admitted".

You can show and hide columns in the same way as the results list. To do this, click the "Customize" button on the right above the "Achievements details" tab.

#### **Contact details**

The second tab shows the student's complete address, email and telephone number.

## **Reports**

On the third tab, you can export the following reports in PDF format.

- Examination registrations
- Transcript (German/English)
  - o All achievements

- Passed achievements only
- Passed modules only
- o Achievements per semester
- Notification of results in the sports education examination (only for teaching degrees)

## Missing examinations

The fourth tab shows examinations that are marked as compulsory examinations, that are placed under compulsory modules that are recommended to be taken in a subject semester that is lower or the same than the subject semester is currently in and that the student has not yet successfully completed.

## Unallocated achievements (referred to as "exams without relations" in campo)

On the fifth tab, achievements are listed which have not been allocated. Allocations can be completed by the Examinations Office team. A number is indicated next to each name in the list. This number shows you the number of achievements that have not yet been allocated.

# **Exceptions**

The sixth tab lists exceptions. These are not used at FAU and you do not need to use this tab.

# Configuration

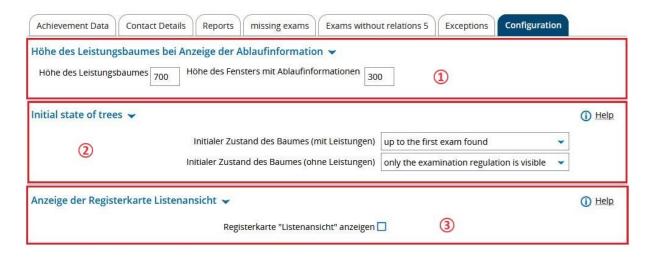

On the last tab, you can customize your personal settings. You do not need to save any settings you change manually. Any changes to your settings will be activated automatically when you change tabs. You can ignore settings relating to expiry periods (1) as you can only view rather than edit data. Changing this setting would therefore not have any effect. When you open a student's record, the current layout settings for the achievements structure (2) are applied. You can customize these according to your preferences. You can also activate the "List view" tab (3). This shows a flattened view of the achievements structure rather than hierarchical levels. In comparison to the hierarchical structure, the list view is harder to follow and is therefore likely to be less useful.